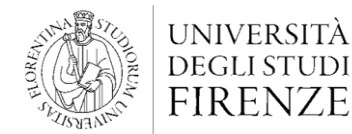

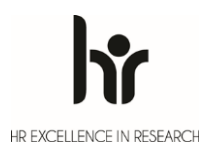

AREA **PER L'INNOVAZIONE E GESTIONE DEI SISTEMI INFORMATIVI ED INFORMATICI**

# guida **Migrazione degli account Microsoft da @stud.unifi.it a @edu.unifi.it**

ver. 1.0

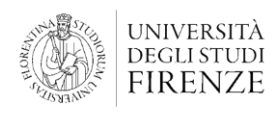

### **Sommario**

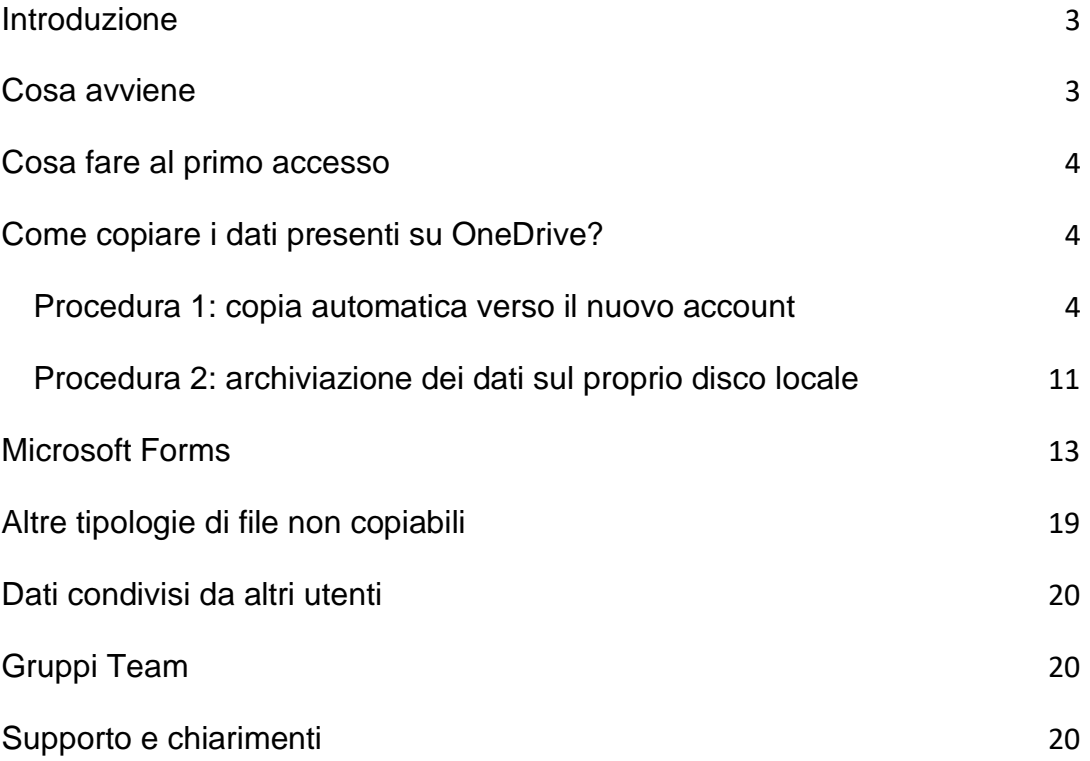

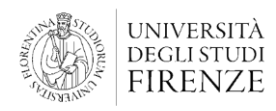

### <span id="page-2-0"></span>**Introduzione**

Per esigenze gestionali ed organizzative e per offrire un migliore servizio con le tecnologie cloud [Microsoft 365 for Education,](https://www.siaf.unifi.it/p28.html) sono stati migrati gli account Microsoft 365 @stud.unifi.it ai nuovi account Microsoft 365 @edu.unifi.it.

Per poter accedere con il nuovo account Microsoft 365 [@edu.unifi.it](http://edu.unifi.it/) e copiare eventuali materiali archiviati su OneDrive e altre app della suite Microsoft, si richiede di leggere quanto riportato in questo Manuale Utente.

Nel documento vengono descritte nel dettaglio tutte le azioni utili per ridurre gli impatti sui dati di lavoro e fornisce alcuni suggerimenti pratici per le operazioni da svolgere al momento del cambio di account.

### <span id="page-2-1"></span>**Cosa avviene**

A partire dal **18 marzo 2024** gli utenti con il vecchio account Microsoft 365 @stud.unifi.it possono accedere con il nuovo account @edu.unifi.it

**I dati presenti all'interno del OneDrive** associato all'indirizzo @stud.unifi.it **non saranno migrati automaticamente** verso il nuovo account @edu.unifi.it.

Pertanto, **la loro copia è a carico del singolo utente**.

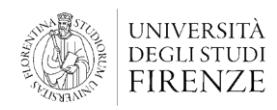

### <span id="page-3-0"></span>**Cosa fare al primo accesso**

A partire dal giorno **18 marzo 2024** è possibile accedere al nuovo account Microsoft 365 @edu.unifi.it.

Al primo accesso all'account Microsoft 365 @edu.unifi.it sarà necessario inserire una nuova password andando su [http://portal.office.com](http://portal.office.com/) alla voce "*Problemi di accesso all'account?*".

Successivamente, per accedere è sufficiente inserire le nuove credenziali sul portale di Microsoft 365: [http://portal.office.com.](http://portal.office.com./)

### <span id="page-3-1"></span>**Come copiare i dati presenti su OneDrive?**

**I dati presenti all'interno del proprio OneDrive non verranno copiati** nel nuovo account; pertanto, bisognerà provvedere personalmente alla loro copia.

Per permettere di svolgere le operazioni di copia, l'accesso ai vecchi account Microsoft 365@stud.unifi.it, **verrà mantenuto attivo fino al 30 aprile 2024.**

È possibile scegliere tra due procedure di seguito descritte:

- 1. procedura 1: copia automatica verso il nuovo account;
- 2. procedura 2: archiviazione dei dati sul proprio disco locale.

#### **Procedura 1: copia automatica verso il nuovo account**

È possibile copiare il contenuto del proprio OneDrive all'interno del nuovo account Microsoft 365 @edu.unifi.it seguendo i seguenti passaggi:

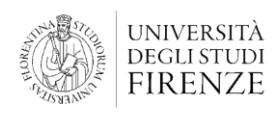

- 1. Collegarsi al link dell'applicativo **Mover Wizard** <https://aka.ms/MoverTransferWizard> e cliccare su **Sign in with Microsoft**; **AMODEP** Sign In Sign in with Microsoft By signing in, you agree to Mover's Terms and Conditions.
- 2. Effettuare il login usando le credenziali associate all'account Microsoft 365 **@stud.unifi.it** (cliccare su quello se presente nell'elenco altrimenti cliccare su "Usa un altro account" ed inserire le credenziali);

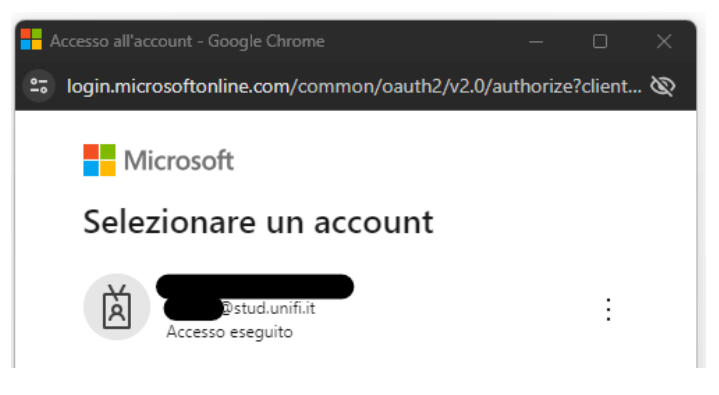

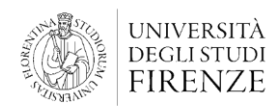

AREA **PER L'INNOVAZIONE E GESTIONE DEI SISTEMI INFORMATIVI ED INFORMATICI**

3. Se richiesto proseguire accettando le autorizzazioni richieste;

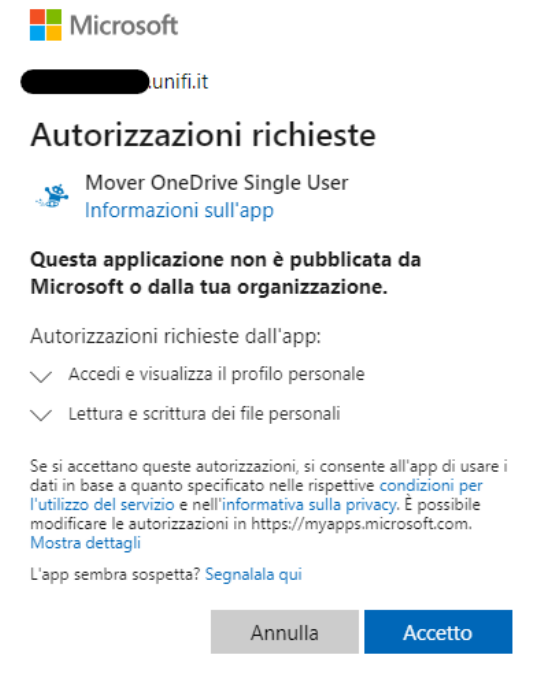

4. Una volta effettuato l'accesso a **Mover Wizard** cliccare su **Authorize New Connector** nella sezione **Select Source;**

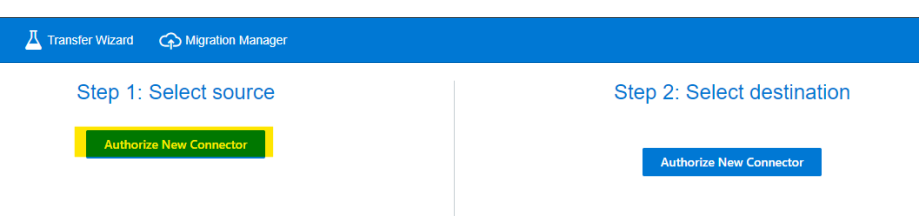

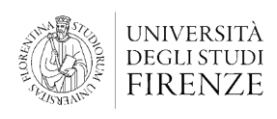

5. Cliccare su **Authorize** alla voce **OneDrive for Business;**

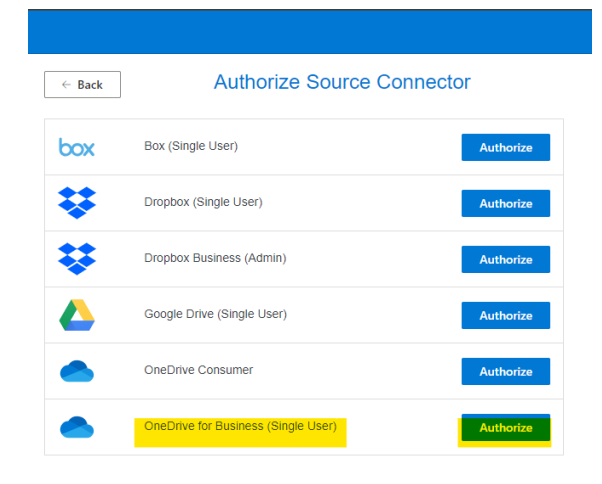

6. Cliccare su **Authorize** all'interno della finestra che si aprirà;

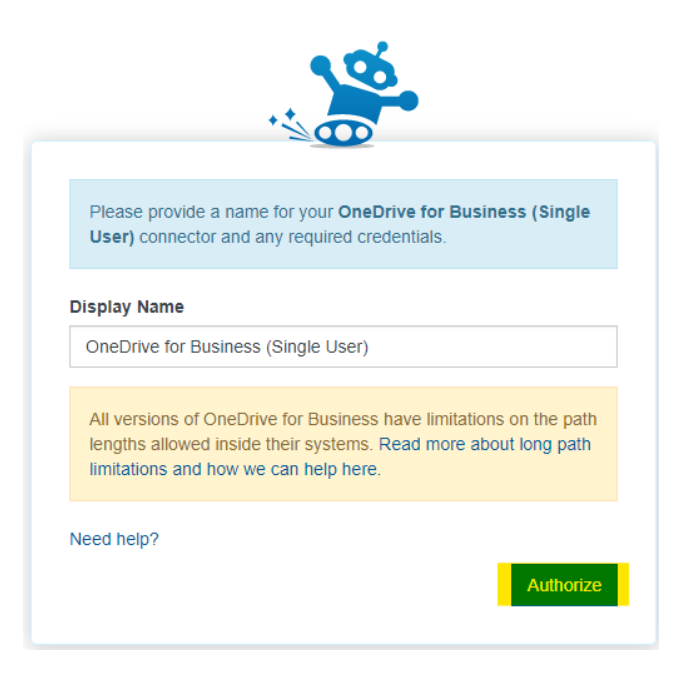

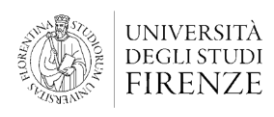

AREA **PER L'INNOVAZIONE E GESTIONE DEI SISTEMI INFORMATIVI ED INFORMATICI**

- 7. Effettuare nuovamente l'accesso all'account Microsoft 365 @stud.unifi.it se richiesto;
- 8. All'interno della sezione relativa a Source verranno mostrati tutti i file presenti all'interno del OneDrive.

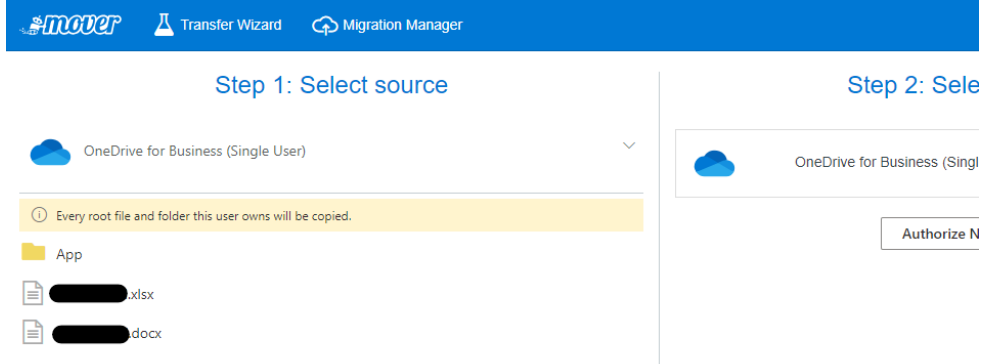

**N.B.** non sarà possibile selezionare quali dati migrare: verranno migrati **tutti** i dati presenti all'interno del proprio OneDrive.

**N.B.** è possibile che eventuali **documenti condivisi** da altri utenti presenti all'interno del proprio OneDrive non possano essere migrati

- 9. Cliccare su **Authorize New Connection** nella sezione **Select Destination;** necessario chiedere al proprietario dei file condivisi di condividerli  $\mathbf{R}_{\text{ref}}$
- 10.Cliccare su **Authorize** alla voce **OneDrive for Business;**
- 11.Cliccare su **Authorize** all'interno della finestra che si aprirà;

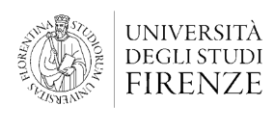

AREA **PER L'INNOVAZIONE E GESTIONE DEI SISTEMI INFORMATIVI ED INFORMATICI**

- 12.Effettuare l'accesso all'account **@edu.unifi.it** verso cui si vuole migrare i dati;
- 13.Accettare le autorizzazioni richieste;
- 14.All'interno della finestra di Mover Wizard viene mostrato il contenuto del OneDrive di destinazione. È possibile, qualora lo si desideri, creare una nuova cartella all'interno della quale copiare i dati migrati;

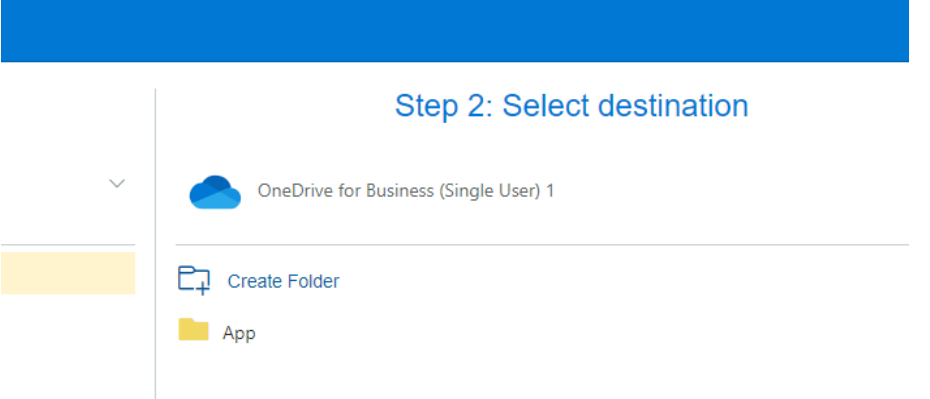

15.Cliccare su **Start Copy** per avviare la copia;

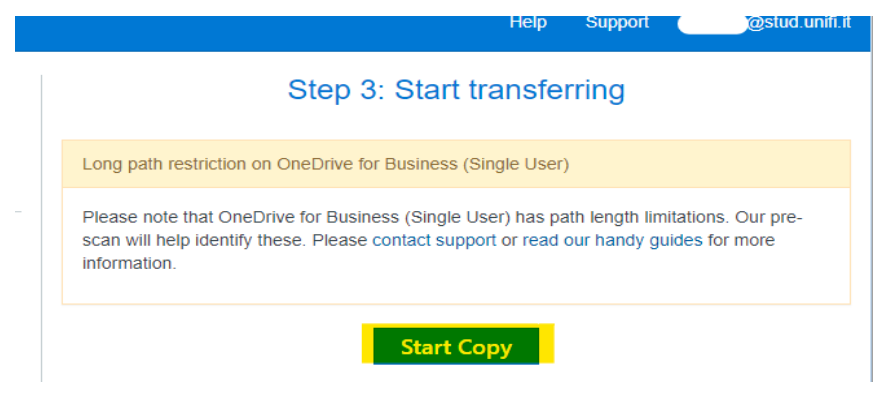

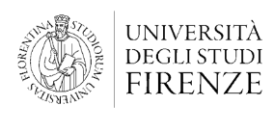

AREA **PER L'INNOVAZIONE E GESTIONE DEI SISTEMI INFORMATIVI ED INFORMATICI**

16.Si aprirà una finestra dove sarà possibile monitorare lo stato dello svolgimento della copia. Al termine sarà indicato l'esito.

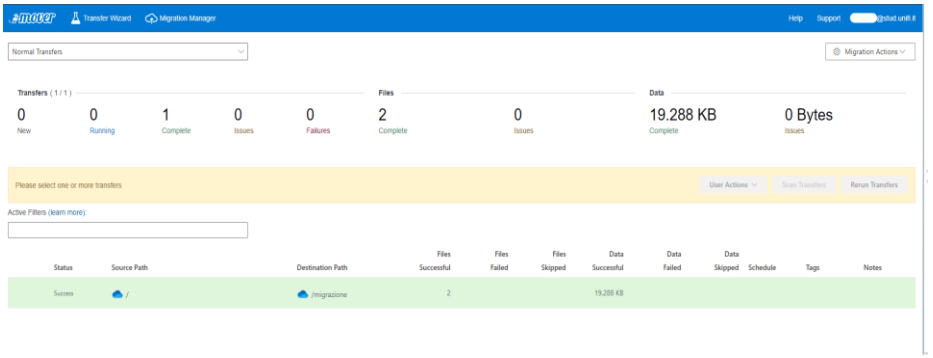

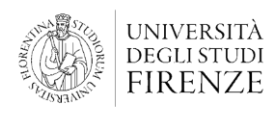

AREA **PER L'INNOVAZIONE E GESTIONE DEI SISTEMI INFORMATIVI ED INFORMATICI**

#### <span id="page-10-0"></span>**Procedura 2: archiviazione dei dati sul proprio disco locale**

È possibile scaricare in locale i dati presenti all'interno del proprio OneDrive sotto forma di **archivio zip**. I passaggi da seguire sono i seguenti:

- 1. Accedere al portale<http://portal.office.com/> usando le credenziali dell'**account** Microsoft 365 **@stud.unifi.it** di cui si vuole archiviare i dati;
- 2. Cliccare sull'**Icona di avvio delle app** in alto a sinistra e quindi cliccare su **OneDrive;**

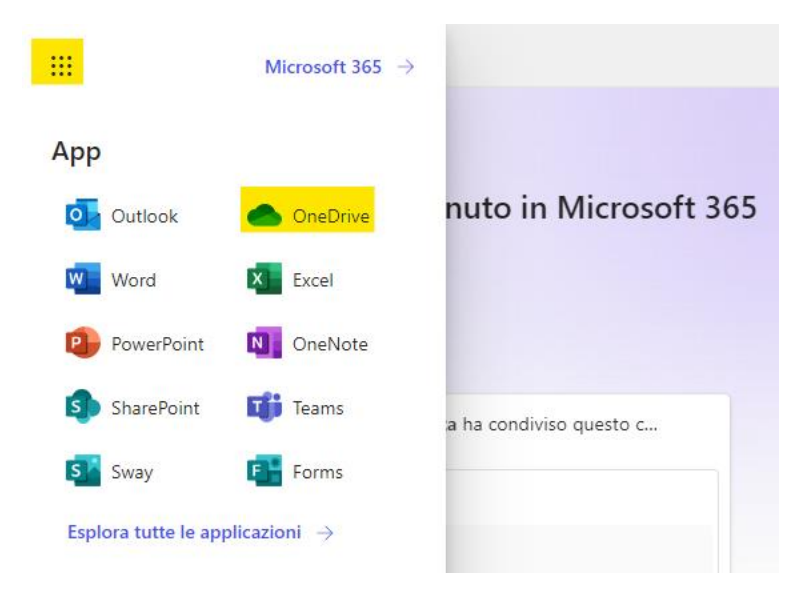

3. Selezionare la voce del menu **I miei file** quindi selezionare le cartelle e/o i file che si vogliono scaricare come archivio. Quindi cliccare su **Download** per avviare la procedura;

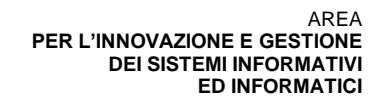

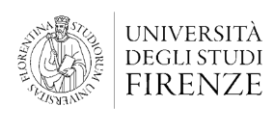

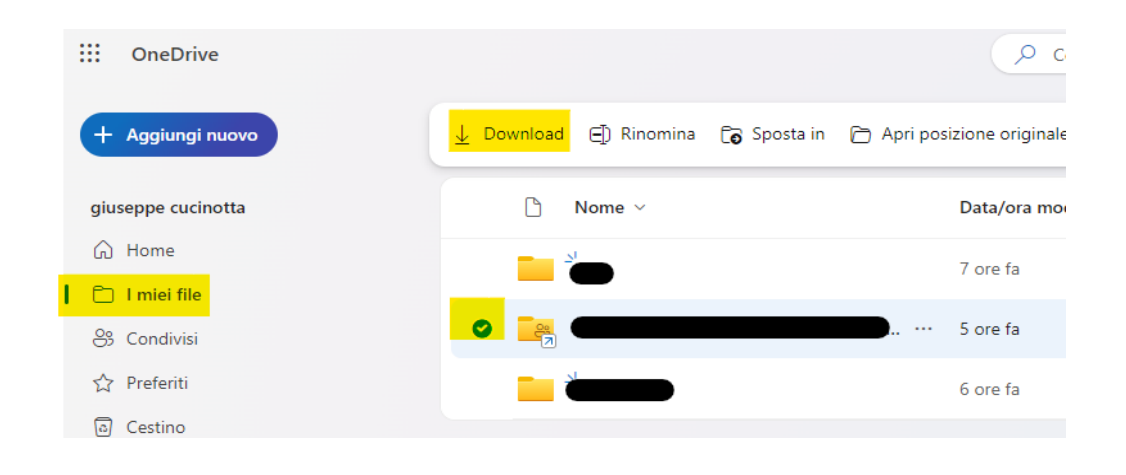

**N.B.** È possibile che seguendo la procedura illustrata non venga permesso il download di singoli file relativi a blocchi di **OneNote**.

Qualora questo avvenisse bisognerà **salvare i file** in questione **tramite App desktop procedendo come segue**

1. Cliccare con il **tasto destro sul file OneNote** che non è possibile scaricare quindi selezionare **Apri > Apri nel desktop**

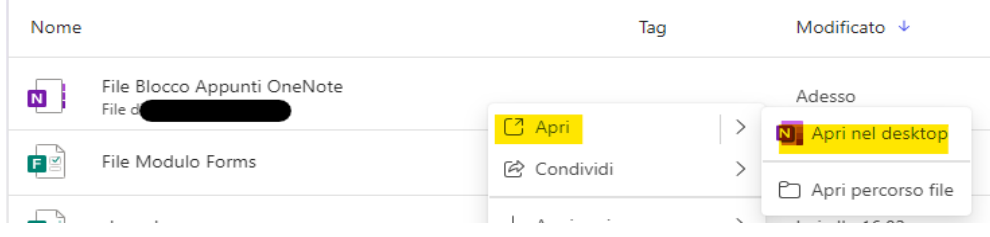

2. Una volta aperto il file all'interno dell'app desktop di OneNote andare al menu **File > Esporta** e selezionando **Blocco appunti**

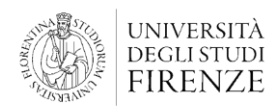

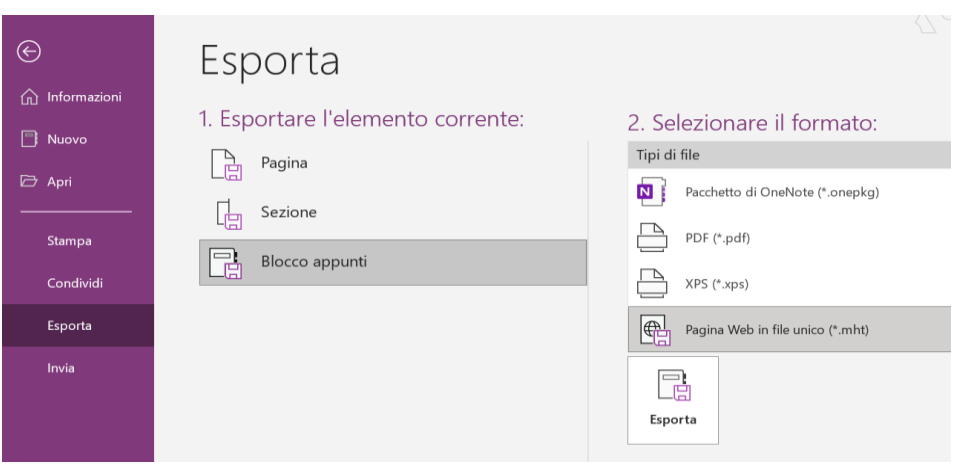

#### sarà possibile salvare il blocco nel formato che si preferisce

### <span id="page-12-0"></span>**Microsoft Forms**

I file associati a test e moduli di Microsoft Forms **non vengono** né **copiati** sul nuovo account seguendo la procedura 1 **né è possibile scaricarli** seguendo la procedura 2 descritte nella sezione precedente. Per questo tipo di file bisognerà provvedere ad effettuare una **condivisione manuale** con il nuovo account seguendo i passaggi descritti di seguito:

**ATTENZIONE**: una volta disattivato l'account stud **non sarà più possibile accedere alle risposte** raccolte nei test e moduli di Microsoft Forms, **sarà necessario scaricarle** come descritto di seguito.

- 1. collegarsi al 'vecchio' **account @stud.unifi.it**;
- 2. **per scaricare le risposte del Forms** aprire il file Forms quindi andare alla sezione **Risposte** e cliccare su **Apri in Excel**: verrà scaricato un file Excel contenente le risposte raccolte;

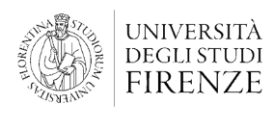

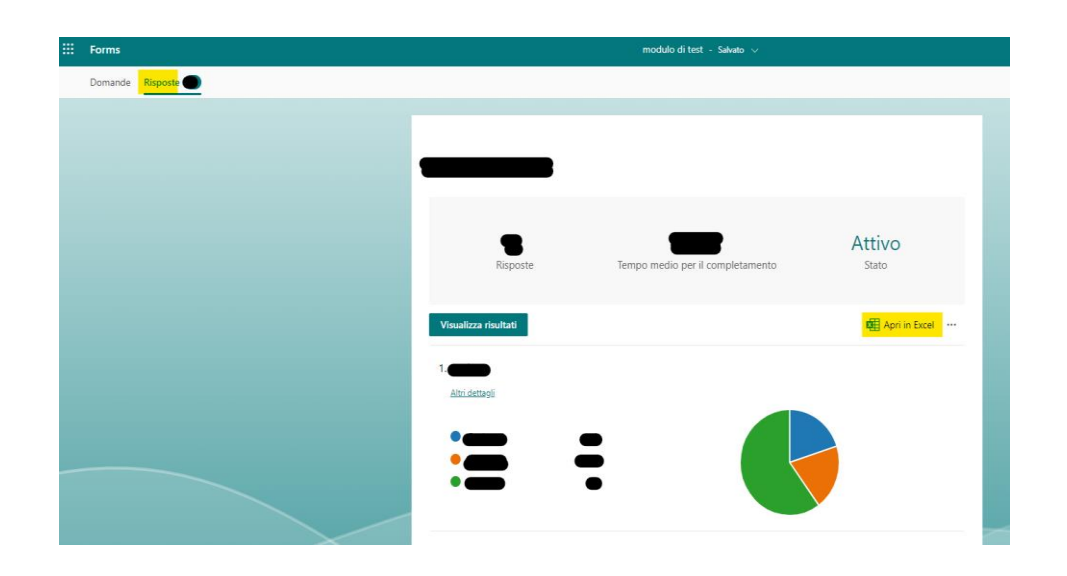

**ATTENZIONE:** Nel caso in cui l'attività di raccolta delle risposte effettuata con il modulo non sia conclusa bisognerà provvedere a **sostituire il modulo con una sua copia** in modo da poter continuare a raccogliere le risposte ed avervi accesso

3. Accedere al menu del Form cliccando sull'icona **…** in alto a destra e selezionare **Collaborare o duplicare;** 

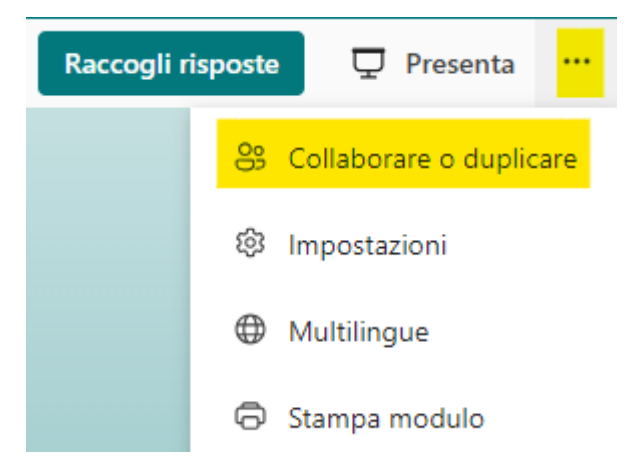

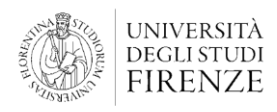

AREA **PER L'INNOVAZIONE E GESTIONE DEI SISTEMI INFORMATIVI ED INFORMATICI**

4. Alla sezione **Aggiungi collaboratori**, cliccare su **Ottieni un collegamento per duplicare;**

Aggiungi collaboratori

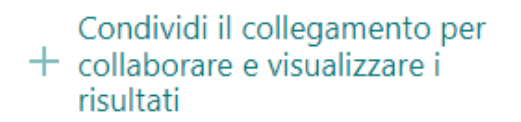

#### Condividi come modello

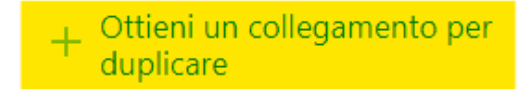

5. cliccare su **Copia** accanto il link generato;

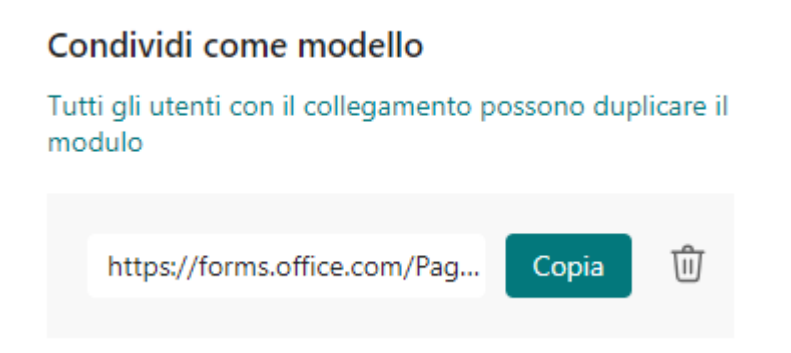

6. Disconnettersi dall'utente stud.unifi.it, **accedere al proprio account Microsoft 365 edu.unifi.it** ed incollare il link generato al passaggio

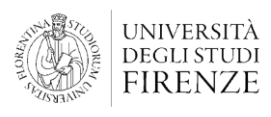

precedente. Si aprirà il modulo condiviso con un banner in alto che riporta **Duplica questo modulo per usarlo come modello personalizzato.** Cliccare su **Duplica** questo permetterà l'uso del modulo anche dal nuovo account;

Duplica questo modulo per usarlo come modello personalizzato.

- **Duplica**
- 7. Verrà creata all'interno del proprio account edu una **copia del modulo**. Da questo momento **bisognerà usare il link a questo file** per continuare a raccogliere le risposte al modulo (il vecchio modulo e le risposte associate saranno inaccessibili dopo la disattivazione dell'account).

Cliccando su **Raccogli risposte** sarà possibile impostare le modalità di condivisione del link.

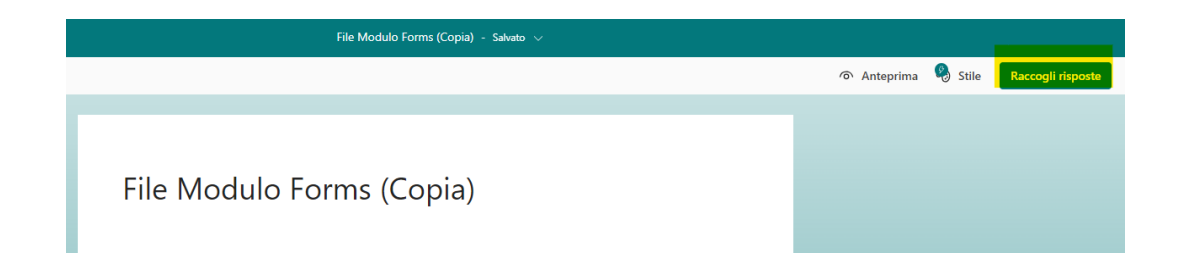

**N.B.** Le risposte al modulo precedentemente raccolte **non verranno copiate.** Verranno registrate soltanto quelle dal momento in cui il link al nuovo modulo verrà condiviso.

**N.B.** Il modulo copiato all'interno dell'account edu avrà in automatico aggiunto (Copia) al nome. Il modulo può essere rinominato a piacimento.

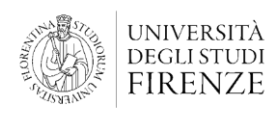

AREA **PER L'INNOVAZIONE E GESTIONE DEI SISTEMI INFORMATIVI ED INFORMATICI**

8. Per evitare eventuali accessi al precedente modulo è necessario disattivare la raccolta di risposte. Per farlo occorre accedere nuovamente al modulo dal vecchio account stud, andare alle impostazioni

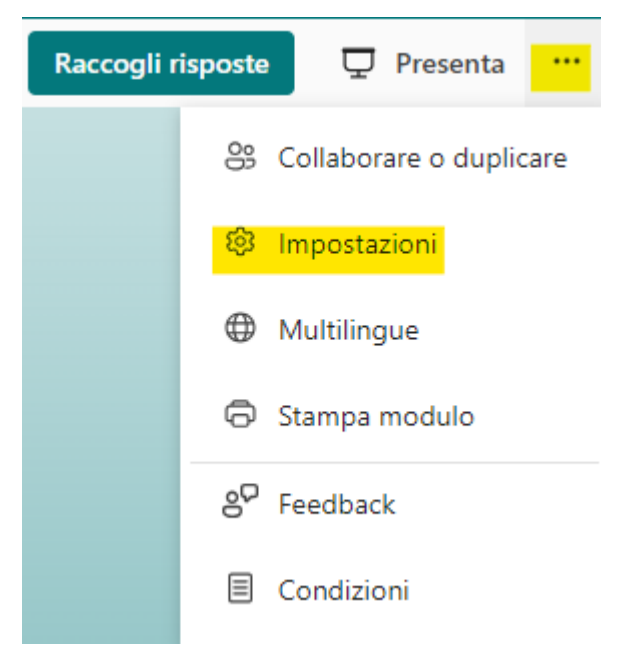

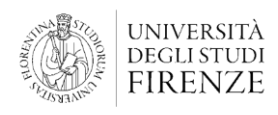

9. Togliere la spunta alla voce **Accetta risposte**

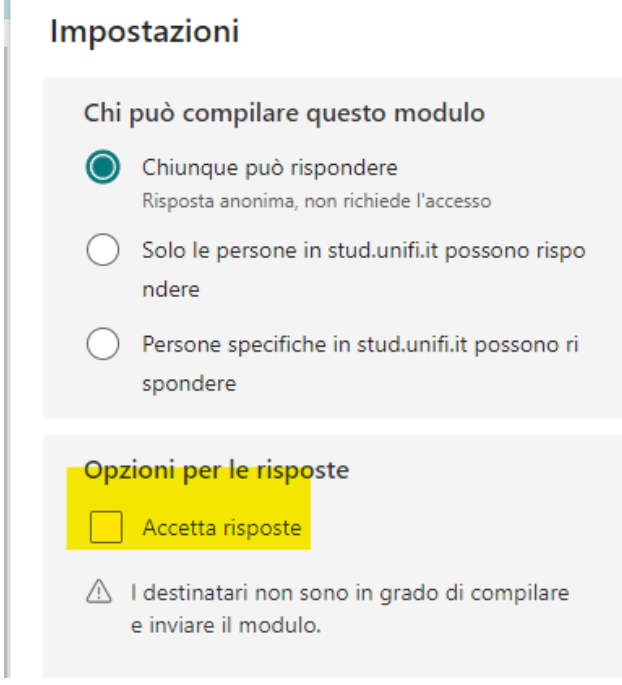

10.Eliminare il link di condivisione accedendo a impostazioni ( **…** ) > **Collaborare o duplicare** quindi cliccando sul **cestino** accanto al link generato alla voce **Condividi come modello**

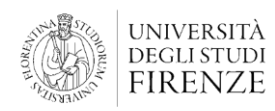

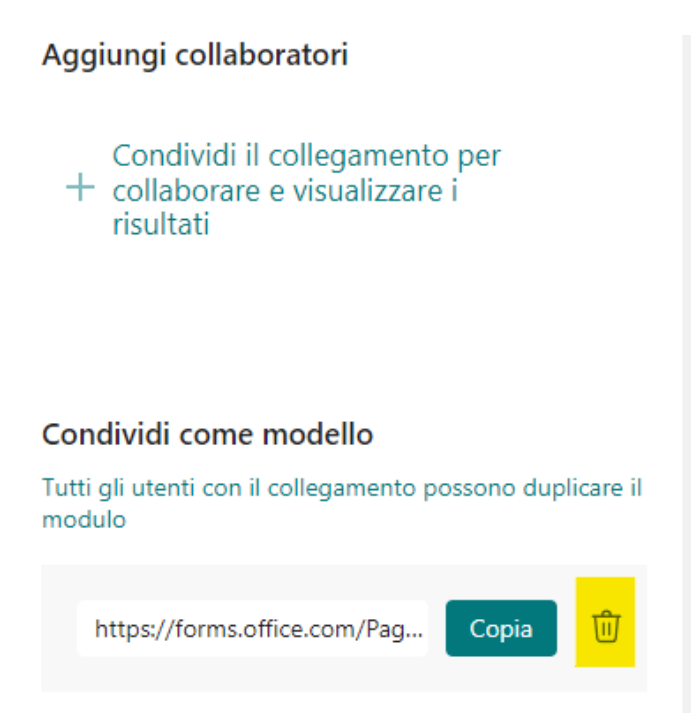

Confermare cliccando su **Rimuovi collegamento**

### <span id="page-18-0"></span>**Altre tipologie di file non copiabili**

Se all'interno della sezione **I miei file** della propria pagina **OneDrive** del vecchio account Microsoft 365@stud.unifi.it **non sono visualizzati** uno o più file allora è necessario condividerli manualmente con il nuovo account Microsoft 365@edu.unifi.it

In questi casi bisogna aprire il file in questione, cliccare su **Condividi** e seguire le procedure per **condividere il file con il nuovo account Microsoft365 @edu.unifi.it**

Una volta condiviso i file, è consigliato accedere all'account edu.unifi.it e fare una copia dei file.

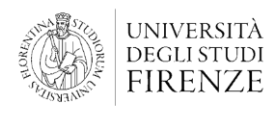

AREA **PER L'INNOVAZIONE E GESTIONE DEI SISTEMI INFORMATIVI ED INFORMATICI**

Dopo aver effettuato la copia, è necessario disattivare la condivisione, in modo da evitare eventuali accessi al 'vecchio' file.

### <span id="page-19-0"></span>**Dati condivisi da altri utenti**

Qualora all'interno del proprio OneDrive fossero presenti **dati condivisi** da altri utenti di cui non si posseggano privilegi tali da permetterne la migrazione od il download, bisognerà provvedere a **chiedere al proprietario dei dati di condividerli** nuovamente con il nuovo account Microsoft 365 @edu.unifi.it

## <span id="page-19-1"></span>**Gruppi Team**

Qualora il proprio account stud.unifi.it fosse membro di qualche gruppo Team sarà necessario **chiedere all'amministratore del gruppo di aggiungere il nuovo account Microsoft 365 @edu.unifi.it** in sostituzione di quello @stud.unifi.it

### <span id="page-19-2"></span>**Supporto e chiarimenti**

Per ogni eventuale necessità di supporto rispetto a quanto indicato in questo documento, puoi contattare l'indirizzo office365-group [AT] unifi.it